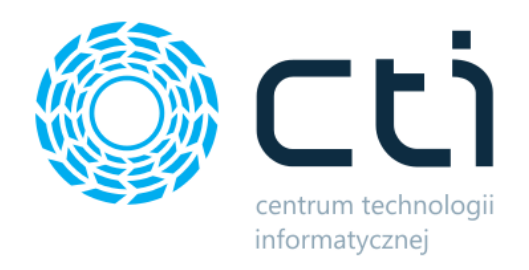

042023

Kontrola Wydań i Przyjęć **Mobilna**

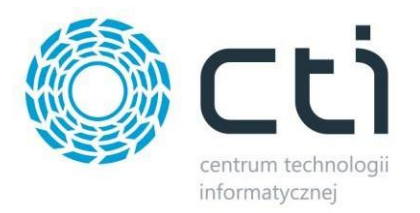

# Spis treści

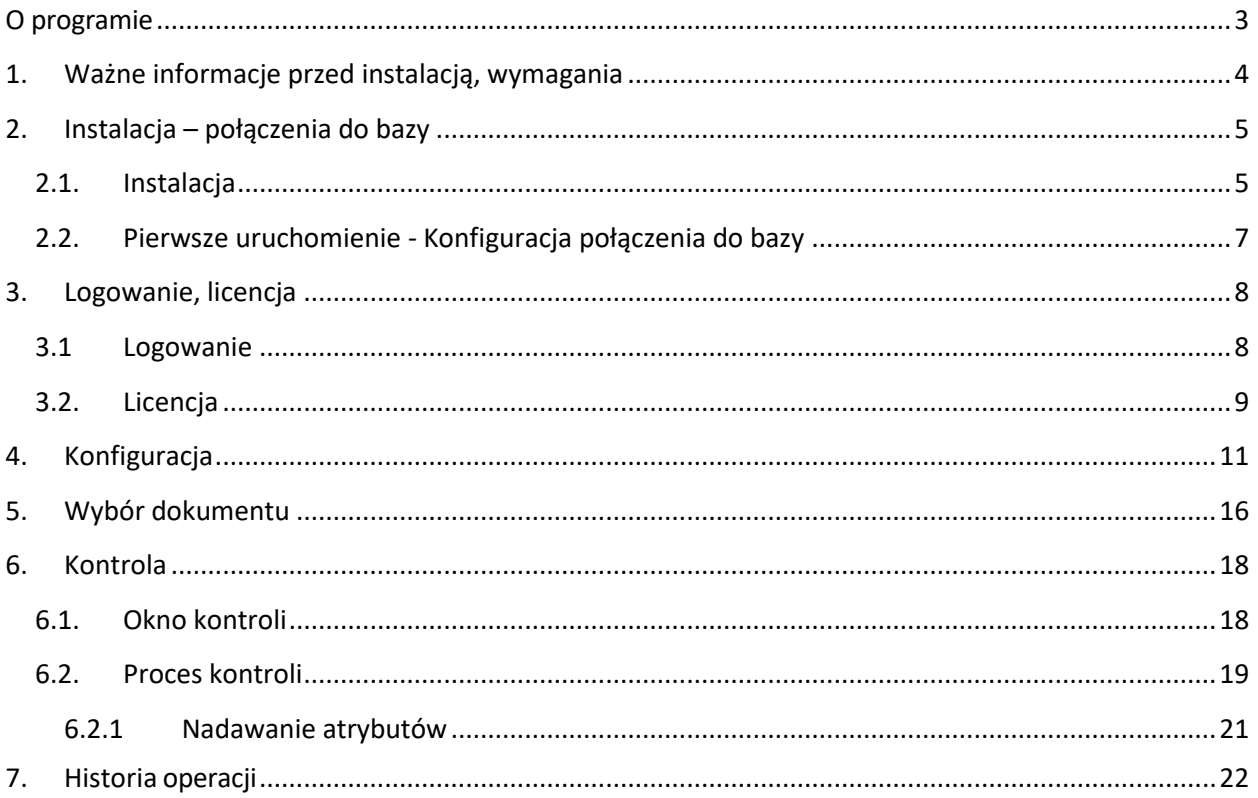

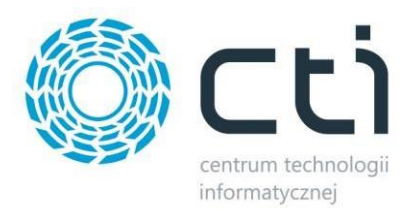

## <span id="page-2-0"></span>**O programie**

Program **Kontrola Wydań i Przyjęć – Mobilna** jest rozwinięciem wersji stacjonarnej modułu Kontrola Wydań i Przyjęć.

Aplikacja służący do weryfikacji dokumentów handlowo-magazynowych wygenerowanych w Comarch ERP Optima i przeznaczona jest do pracy z kolektorami danych z wbudowanym czytnikiem kodów kreskowych/QR.

Przy weryfikacji dokumentu sprawdzane są kody odczytów towarów, ilości oraz opcjonalnie atrybuty poszczególnych pozycji. Program po sczytaniu numeru dokumentu (lub po wyborze z listy rozwijanej) wyświetla pozycje, a także ilości, które powinny zostać przyjęte lub wydane z magazynu. Program umożliwia kontrolę dokumentów Rezerwacji odbiorcy, dokumentów rozchodowych (FA, PA, FPF, WZ, RW, RWS, MM), dokumentów przychodowych (FZ, PZ, RW oraz usług.

Podczas pracy z aplikacją kontroler dokonuję weryfikacji, sczytuję po kolei wszystkie towary z wybranego dokumentu. Program na bieżąco kontroluje ilości sczytane przez kontrolera z ilościami widniejącymi na dokumencie.

Program jest przeznaczony na urządzenie mobilne (np. kolektor danych) dzięki czemu praca z nim jest łatwa, szybka i przyjemna!

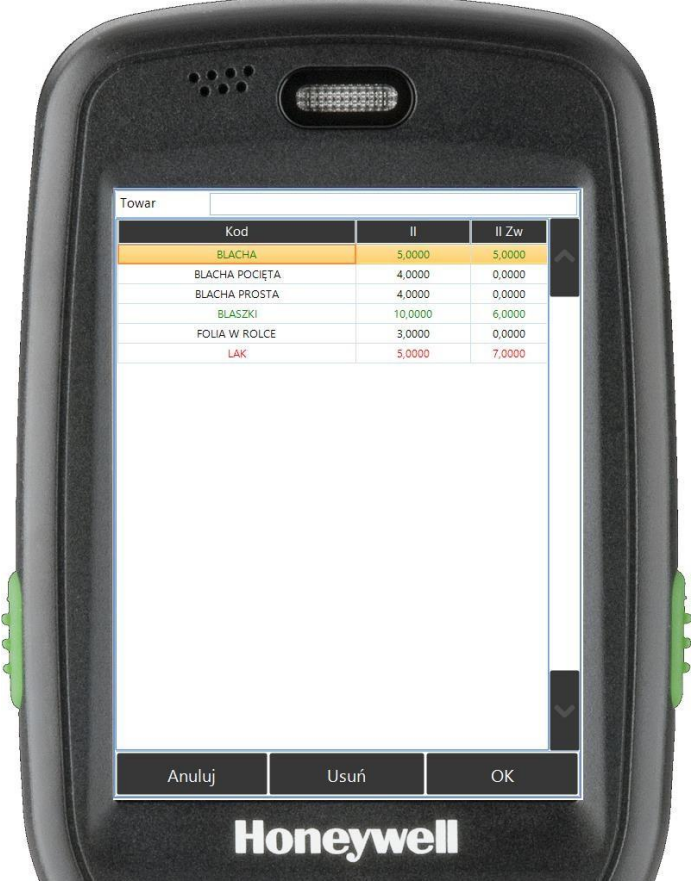

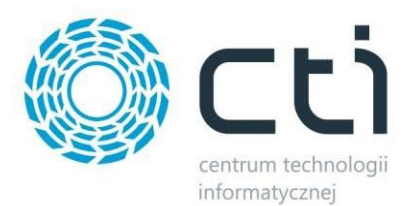

## <span id="page-3-0"></span>**1. Ważne informacje przed instalacją, wymagania**

#### a) Komputer

- System operacyjny Windows 11; Windows 10; Windows 8.1; Windows Server 2012 R2 lub nowszy.
- Sieć lokalna udostępniona przez sieć bezprzewodową.

#### b) Comarch ERP Optima

• Licencja na handel lub handel plus (w zależności od trybu pracy). Tryb ustalany z wdrożeniowcem.

#### **Uwagi:**

Zgodnie z warunkami korzystania z oprogramowania Comarch ERP Optima, licencje przydzielane są stanowiskowo. Oznacza to, że pracownik na danym stanowisku pobiera licencję tylko raz. W przypadku modułu Kontrola Wydań i Przyjęć (wersja stacjonarna) – na każde stanowisko niezbędny będzie wolny moduł Kasa/Bank lub Kasa/Bank Plus i moduł Handel lub Handel Plus (praca z cechami) w Comarch ERP Optima.

Rekomendujemy, aby zweryfikować ilość posiadanych licencji Comarch ERP Optima względem faktycznego zapotrzebowania, z uwzględnieniem licencji dla oprogramowani CTI. W praktyce należy przyjąć, że oprogramowanie CTI stanowi użytkownika któremu należy zapewnić licencjonowanie Comarch ERP Optima zgodnie z wykorzystywanymi przez niego funkcjonalnościami Comarch ERP Optima\*.

#### **\*Dodatkowo:**

W przypadku, gdy do programu operatorzy będą się logować niezależnie od Comarch ERP Optima oraz gdy nie będą mieli potrzeby zatwierdzania dokumentów (wyciągania z bufora po stronie Comarch ERP Optima), wtedy dodatkowe licencje nie są wymagane. W przeciwnym razie, należy uwzględnić pkt. b).

- c) Kolektor danych
	- Aplikacja **Kontrola Wydań i Przyjęć - Mobilna** działa na serwerze terminali. Użytkownicy mobilni łączą się do aplikacji za pomocą klienta pulpitu zdalnego zainstalowanego na kolektorze lub tablecie/telefonie, który posiada możliwość odczytu kodów kreskowych (urządzenie odczytuje i przekazuje do aplikacji jako ciąg znaków). W związku z faktem, iż wszystkie operacje wykonywane są bezpośrednio na serwerze, niesie to za sobą konieczność posiadania efektywnej infrastruktury serwera terminali.
	- NET Compact Framework 4.0 , 5.1.
	- Najnowsze oprogramowanie Windows lub Android.
	- Urządzenie musi posiadać możliwość połączenia się za pomocą pulpitu zdalnego z komputerem z Systemem operacyjnym Windows 11; Windows 10; Windows 8.1; Windows Server 2012 R2 lub nowszy.
	- Połączenie z siecią bezprzewodową.
	- Znak po odczycie kodu musi być ustawiony na ENTER.
	- Uruchomiony czytnik kodów.

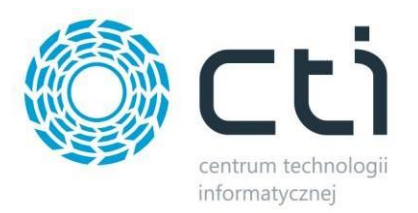

- **Każdy dodatkowy fizyczny kolektor danych uruchomiony w systemie musi mieć odpowiednik postaci dodatkowej licencji na serwerze terminali.**
- d) Licencja
	- Wersja PEŁNA z licencją po wgraniu licencji program posiada pełną funkcjonalność. Po upływie ważności licencji można w dalszym ciągu pracować z programem, jednak po zainstalowaniu najnowszej wersji bez ważności asysty zostaje zablokowane tworzenie dokumentów, program będzie działał w wersji tylko do odczytu do momentu przedłużenia asysty.

## <span id="page-4-0"></span>**2. Instalacja – połączenia do bazy**

Do instalacji programu należy użyć otrzymany plik .exe programu (przykład: Kontrola Wydań i Przyjęć -Mobilna by CTI 2.0.7.0\_Opt2023.2.exe).

#### <span id="page-4-1"></span>2.1. Instalacja

Dwuklik na otrzymany plik programu otworzy okno instalacji. W pierwszym kroku należy wybrać język i potwierdzić OK.

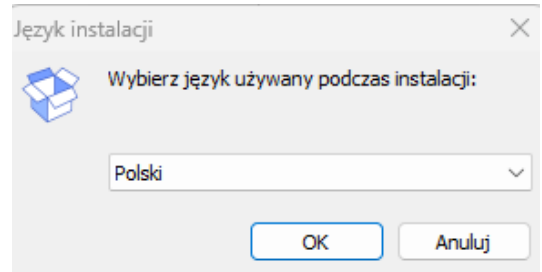

Następnie przejść kolejne okna:

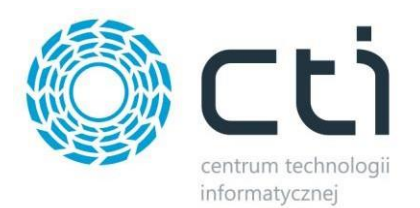

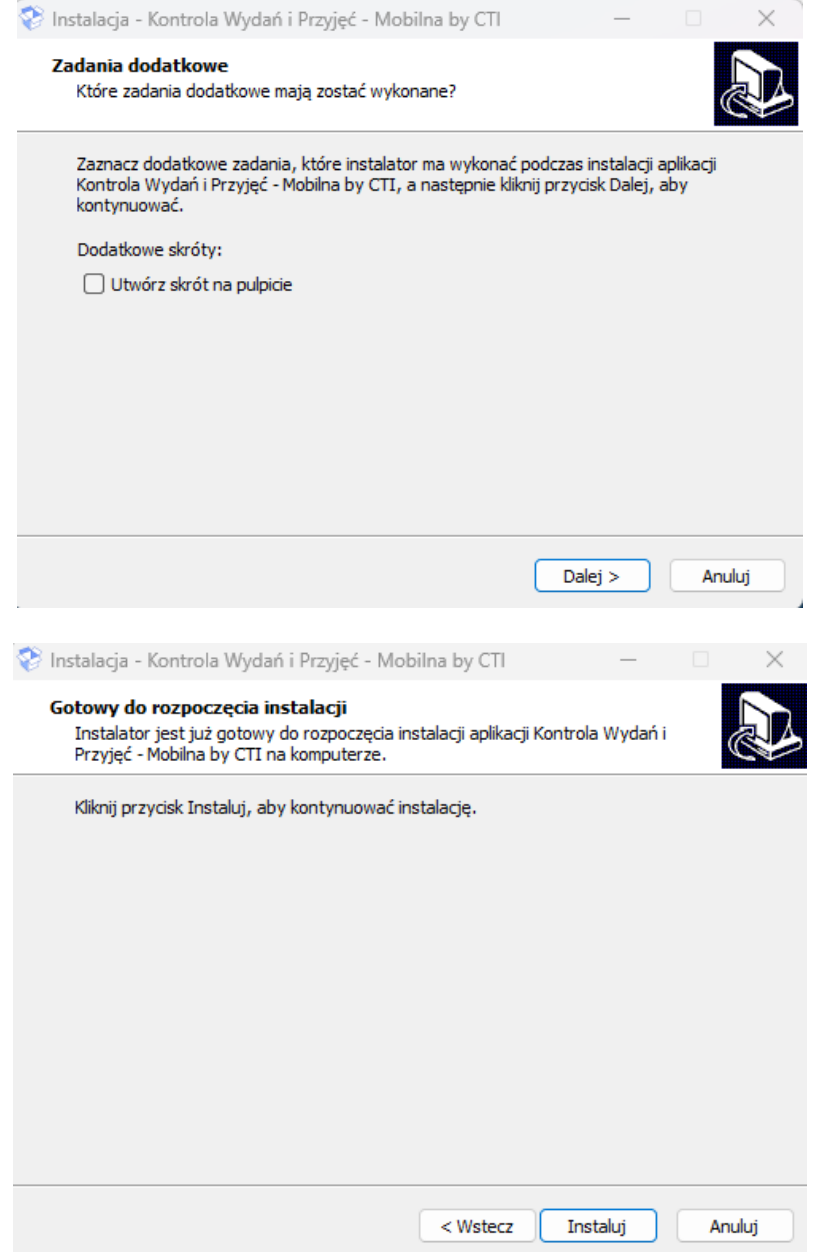

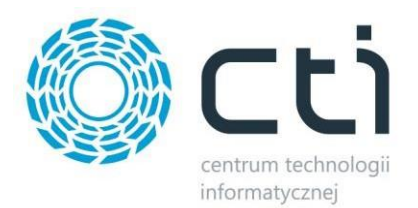

Po poprawnej instalacji program wyświetli okno:

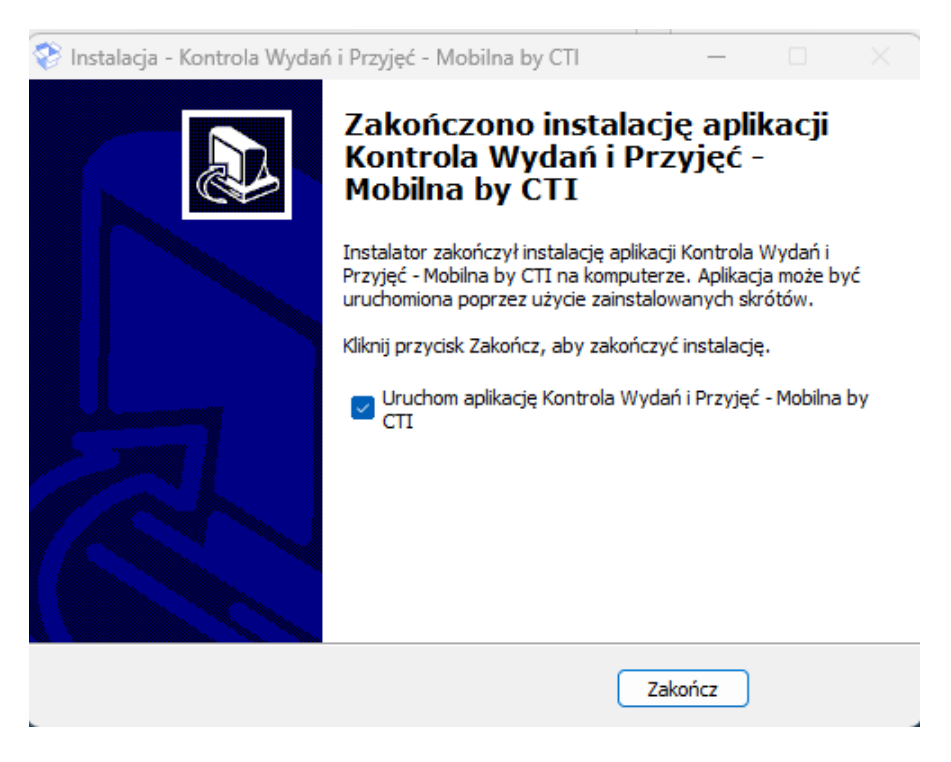

Należy zamknąć okno poprzez kliknięcie *Zakończ*.

## <span id="page-6-0"></span>2.2. Pierwsze uruchomienie - Konfiguracja połączenia do bazy

Podczas pierwszego uruchomienia należy poprawnie skonfigurować połączenie z serwerem oraz bazą danych SQL systemu Comarch ERP Optima lub Comarch ERP:

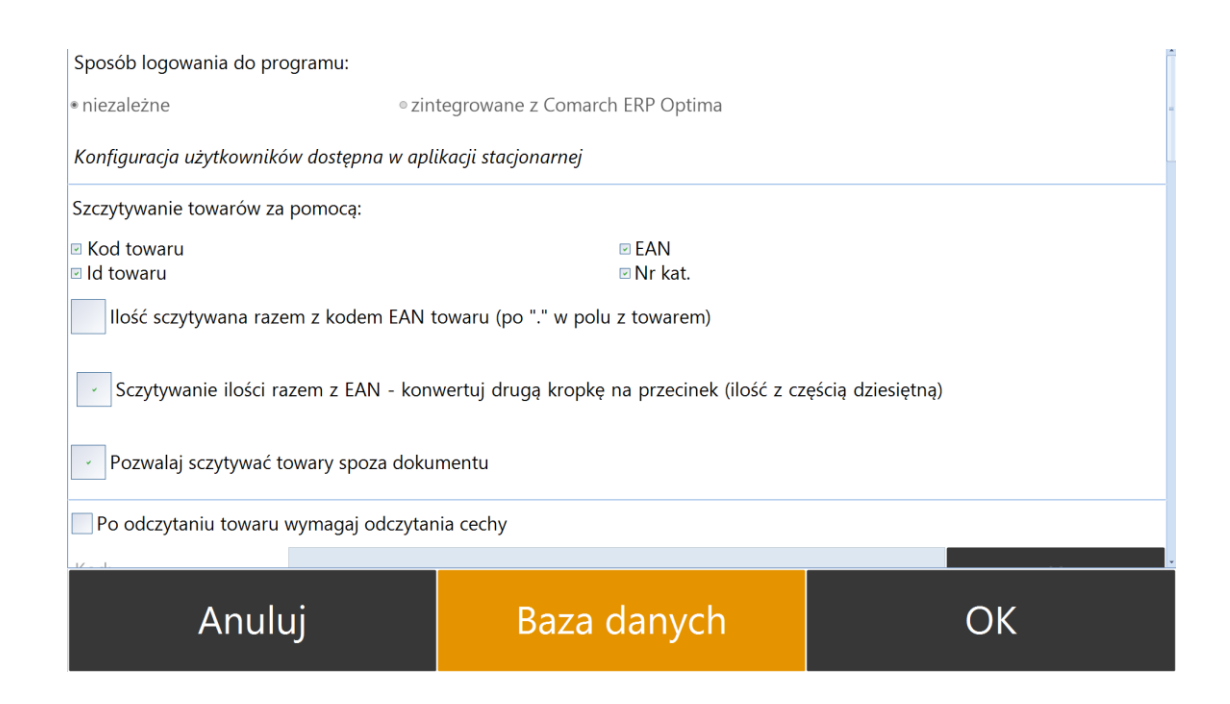

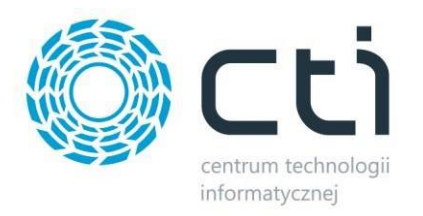

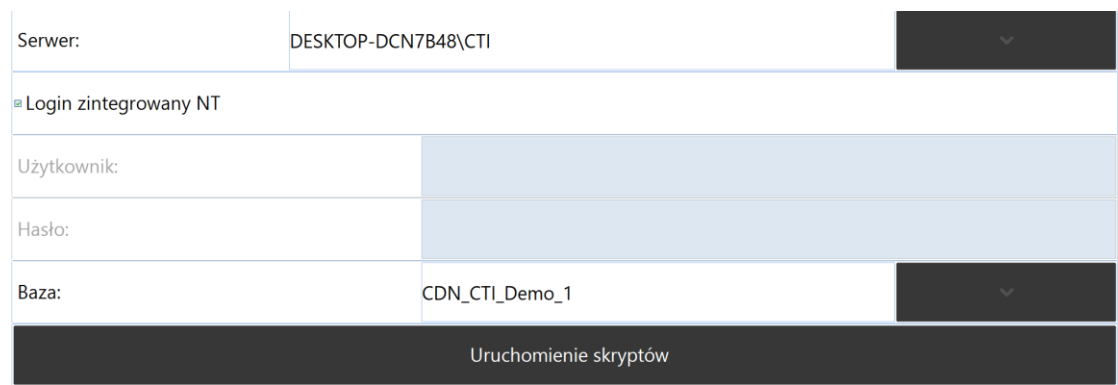

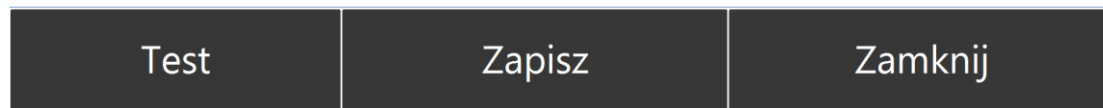

W kolejnym kroku należy kolejno skonfigurować:

- *Serwer* wybrać z listy rozwijanej lub wpisać w pole edycji.
- *Sposób logowania*:
	- o *Login zintegrowany NT* logowanie użytkownikiem uwierzytelnionym w systemie Windows.
	- o Logowanie niezależne *Użytkownik* należy wprowadzić nazwę użytkownika.
	- o Logowanie niezależne *Hasło* należy wprowadzić hasło.
- *Baza* należy wskazać bazę danych (Comarch ERP Optima) lub wpisać ją w pole edycji.

Po uzupełnieniu danych należy kliknąć *Test*. Jeżeli będzie poprawne, należy użyć przycisku *Zapisz*. Następnie należy kliknąć *Uruchom skrypty* w celu utworzenia tabel, skryptów oraz procedur odpowiedzialnych za pracę programu.

## <span id="page-7-0"></span>**3. Logowanie, licencja**

#### <span id="page-7-1"></span>3.1 Logowanie

Do aplikacji logowanie odbywa się za pomocą operatora z Comarch ERP Optima lub w sposób niezależny, operatorem utworzonym w module stacjonarnym programu. Dzięki temu rozwiązaniu kontrola dokumentu jest bezpośrednio związana z danym operatorem, którego czynności zapisują się w logach programu.

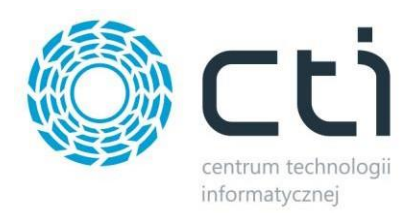

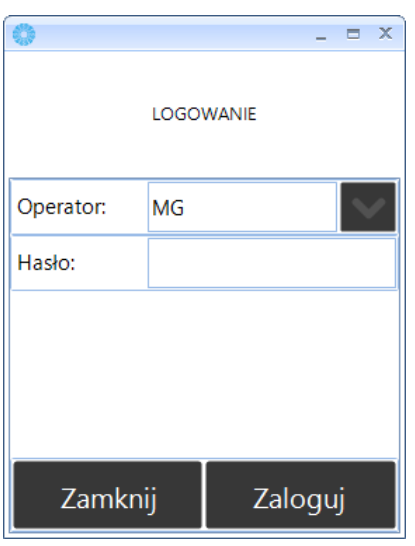

## <span id="page-8-0"></span>3.2. Licencja

Licencja do programu znajduje się w pliku \*.has dostarczonym przez producenta oprogramowania. Aby wgrać licencję do programu należy się zalogować '*Zaloguj* ' i przejść na zakładkę *'Licencja'*.

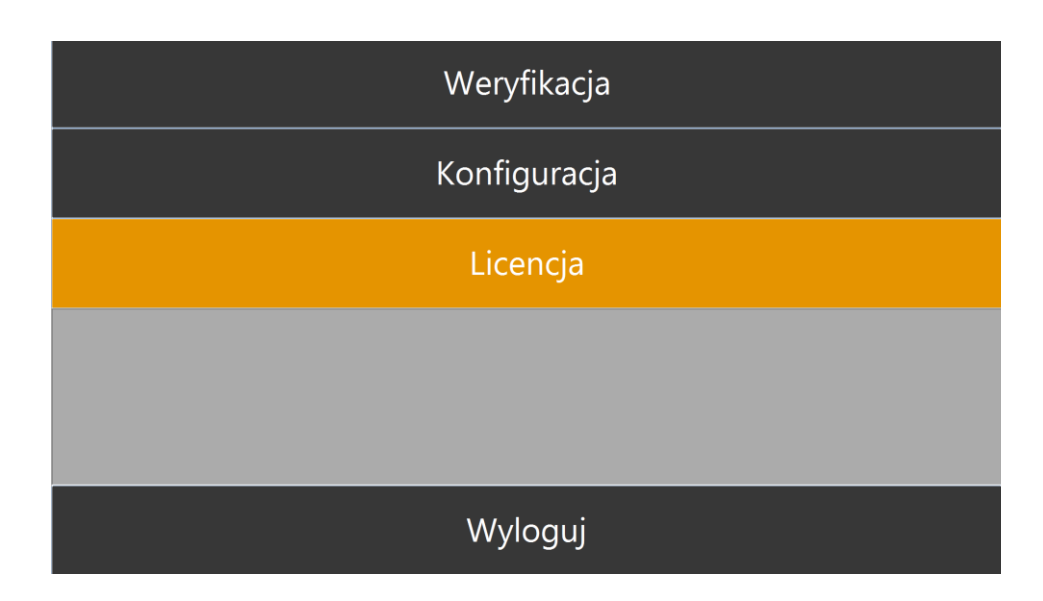

W kolejnym oknie należy wybrać *Wgraj licencję*.

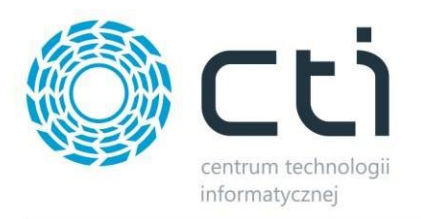

## Wgraj licencję

Usuń licencję

Zamknij

Należy wskazać lokalizację pliku .hasi zatwierdzić po przez kliknięcie *Otwórz*.

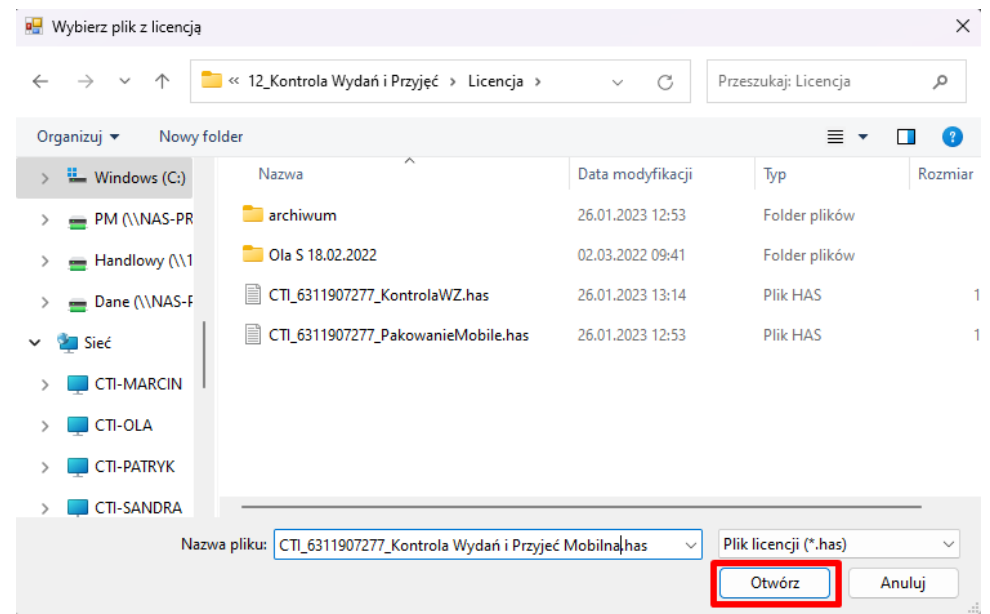

Po poprawnym wgraniu licencji program poinformuje o zgodności pliku/plików \*.has

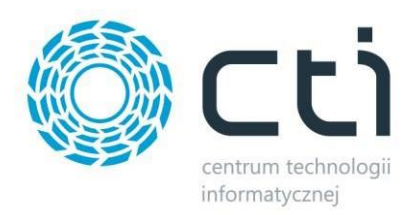

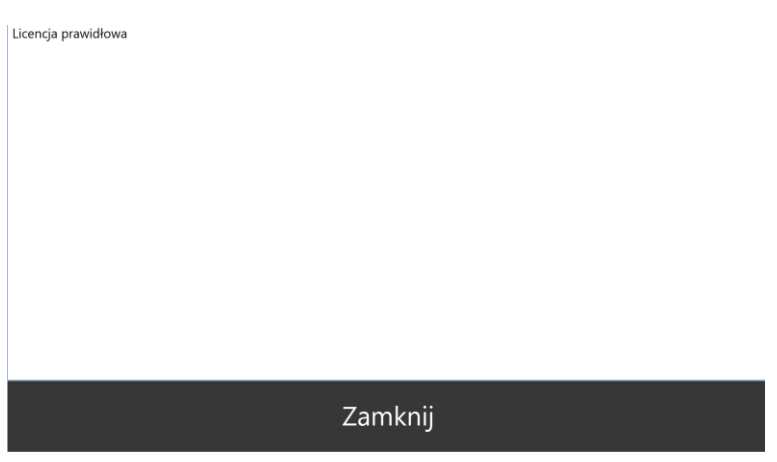

Po poprawnym zaczytaniu licencji należy użyć przycisku *Zamknij.*

W przypadku wgrania niewłaściwej licencji należy ją usunąć wykorzystując w tym celu przycisk *Usuń licencję*.

## <span id="page-10-0"></span>**4. Konfiguracja**

Główne parametry pracy z programem *Kontrola Wydań i Przyjęć – Mobilna* ustalane są w konfiguracji po stronie modułu programu na urządzenia stacjonarne.

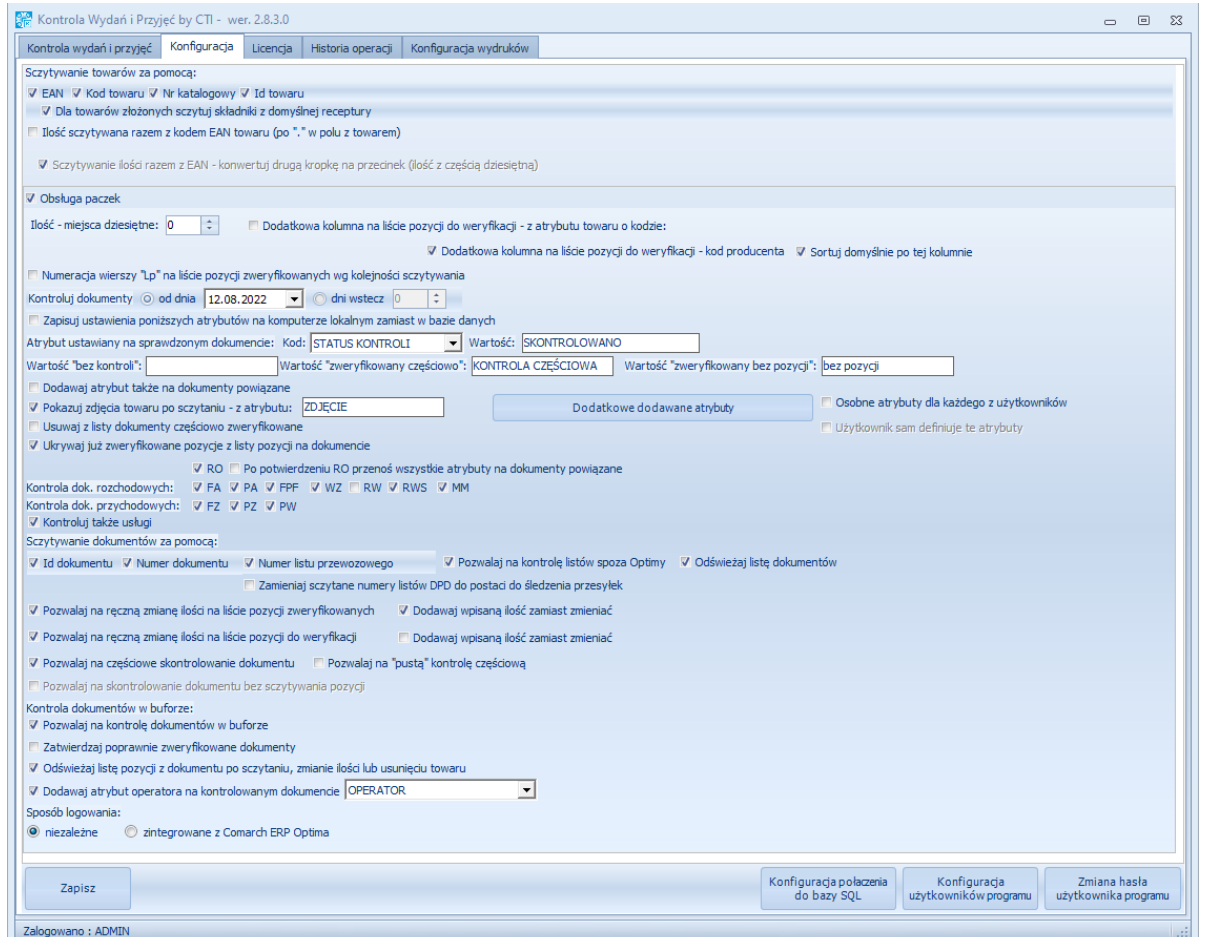

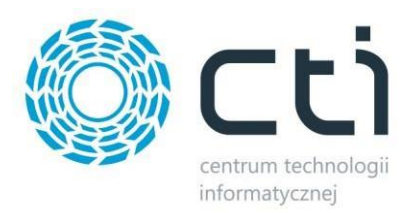

Wersja Mobilna programu przejmuję główną konfigurację i na jej podstawie odbywa się praca na kolektorze danych. Niektóre elementy konfiguracji ustawione w module Kontrola Wydań i Przyjęć (wersja stacjonarna) można dostosować podczas pracy w wersji mobilnej.

Poniżej przedstawiono dostępną konfigurację w module *Kontrola Wydań i Przyjęć – Mobilna*. Znajduję się ona pod przyciskiem *Konfiguracja* (po zalogowaniu się do aplikacji):

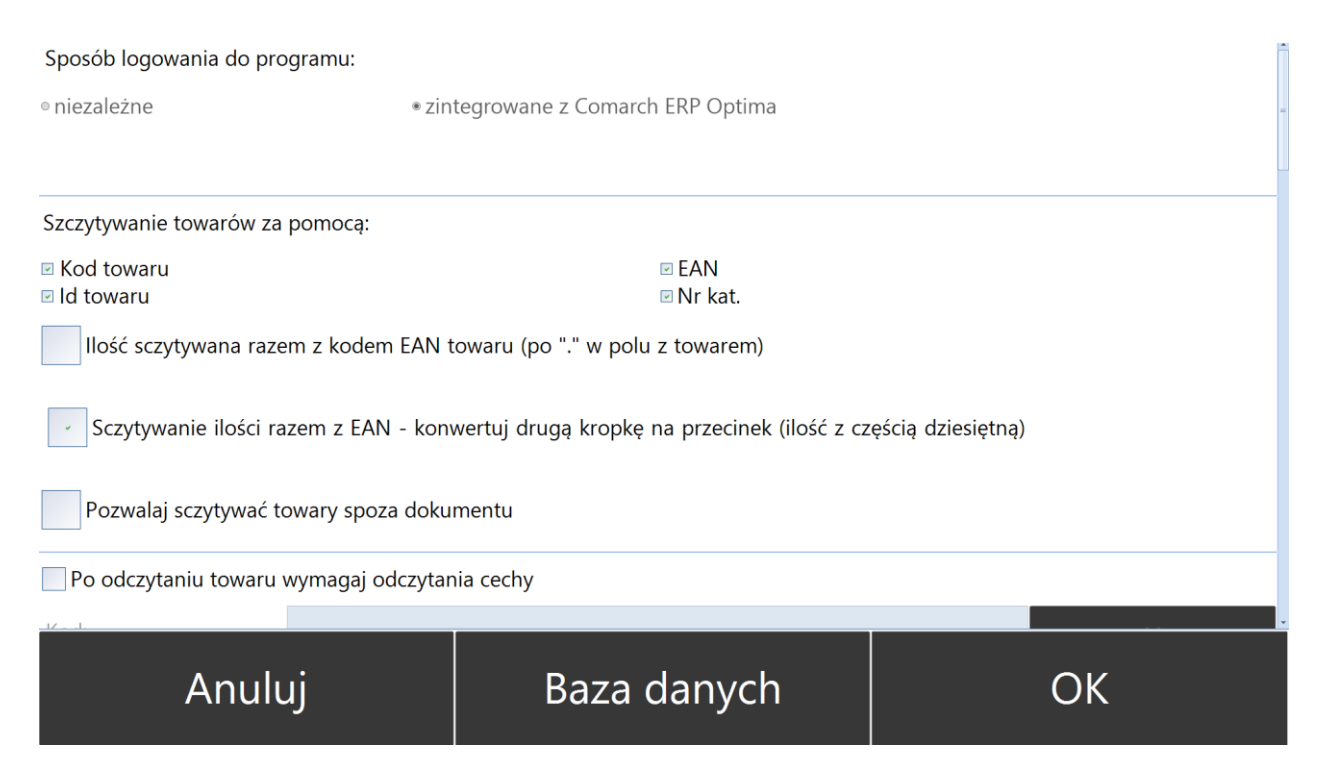

- a) *Sposób logowania* opcja ustawia z poziomu głównej konfiguracji w module programu na urządzenia stacjonarne.
- b) *Sczytywanie towarów za pomocą* należy wskazać, po jakich kodach kreskowych/QR mają być rozpoznawane sczytywane towary (możliwość wskazania wszystkich dostępnych opcji), dostępne opcje:
	- *Kod towaru,*
	- *Id towaru,*
	- *EAN,*
	- *Nr kat.*
- c) *Ilość sczytywana razem z kodem EAN towaru (po '.' w polu z towarem) przy włączonej opcji* system będzie rozpoznawał towar i jego ilość za pomocą jednego odczytu. Po odczycie wg. schematu: "EAN.x" (x – ilość) system rozpozna towar i automatycznie uzupełni ilość towaru.
- d) *Sczytywanie ilości razem z EAN – konwertuj drugą kropkę na przecinek (ilość z częścią dziesiętną)* – przy włączonej opcji system będzie rozpoznawał towar i jego ilość wraz z częściami dziesiętnymi za pomocą jednego odczytu. Po odczycie wg. schematu: "*EAN.x.y*" ( x – ilość całkowita; y – ilość dziesiętna) system rozpozna towar i automatycznie uzupełni ilość towaru.
- e) *Pozwala sczytywać towary spoza dokumentu* zaznaczenie opcji pozwoli odczytać towar, który nie znajduję się na kontrolowanym dokumencie, i dodać go do listy. Dodanie towaru spoza dokumentu będzie sygnalizowane kolorem czerwonym i *nie pozwoli zakończyć kontroli*.

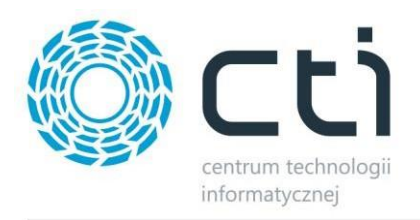

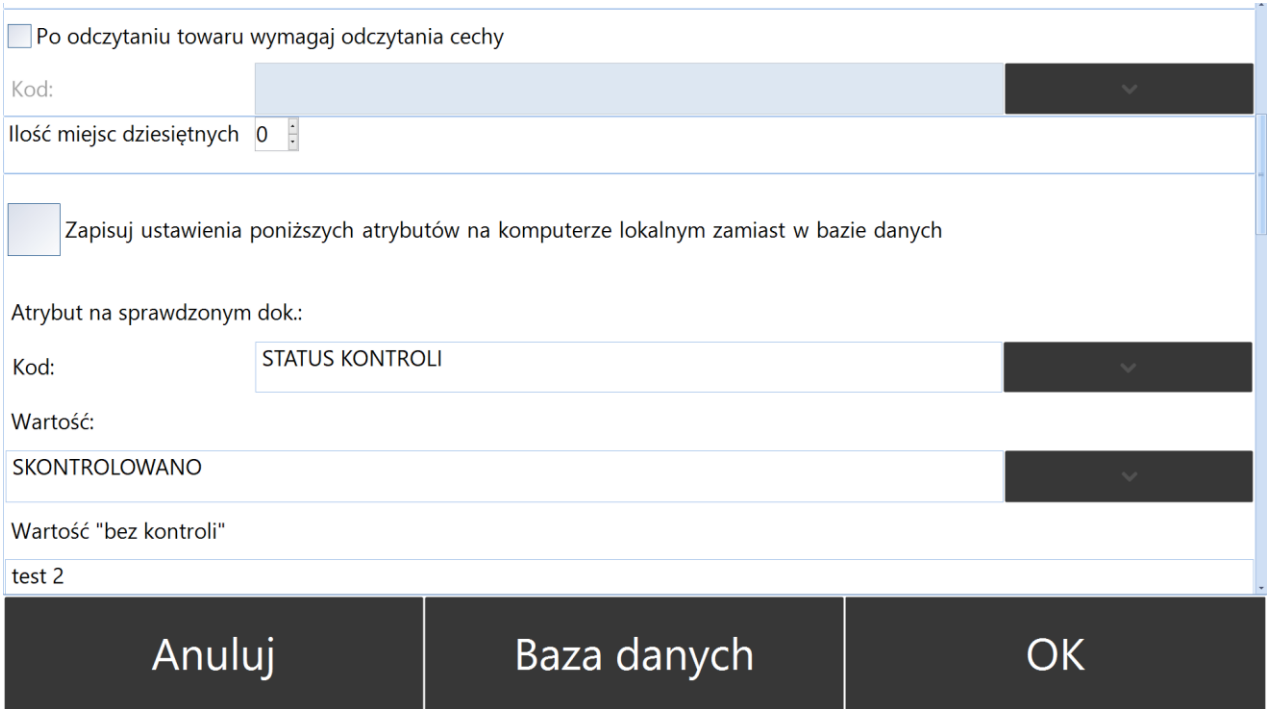

- f) *Po odczytaniu towaru wymagaj odczytania cechy* zaznaczenie opcji będzie wymagać na operatorze oprócz odczytu kodu towaru, odczyt jego cechy. Aby opcja odczytywała weryfikowała cechy, należy je uprzednio uzupełnić dla towaru po stronie Comarch ERP Optima.
- g) *Kod*  lista wyboru spośród atrybutów dokumentów z Comarch ERO Optima.
- h) *Ilość miejsc dziesiętnych* określenie widoczności miejsc dziesiętnych w tabelach z ilościami towaru.
- i) *Zapisuj ustawienia poniższych atrybutów na komputerze lokalnym zamiast w bazie danych*  zaznaczenie opcji będzie zapisywać ustawione atrybuty na komputerze lokalnym.
- j) *Atrybut na sprawdzanym dok*. sekcja służąca przypisywaniu wartości do danego atrybutu po kontroli.
	- *Wartość* (tekst) - miejsca do wpisaniu tekstu, jaki będzie przypisany do atrybutu Kod po skontrolowaniu dokumentu. Wartość będzie wyświetlana/aktualizowana w kolumnie wybranego atrybutu na liście dokumentów w Comarch ERP Optima.
	- *Wartość bez kontroli*  należy wpisać wartość atrybutu, który pojawi się na dokumencie bez przeprowadzone kontroli.
	- *Wartość "zweryfikowany część."* należy wpisać wartość atrybutu na częściowo skontrolowanym dokumencie.
	- *Wartość "zweryfikowany bez pozycji"*  należy wpisać wartość atrybutu, który pojawi się na dokumencie skontrolowanym w całości lecz bez kontroli poszczególnych pozycji.

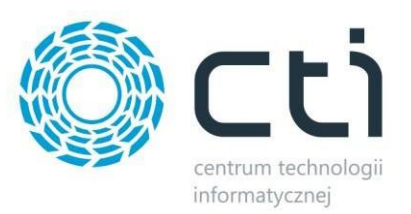

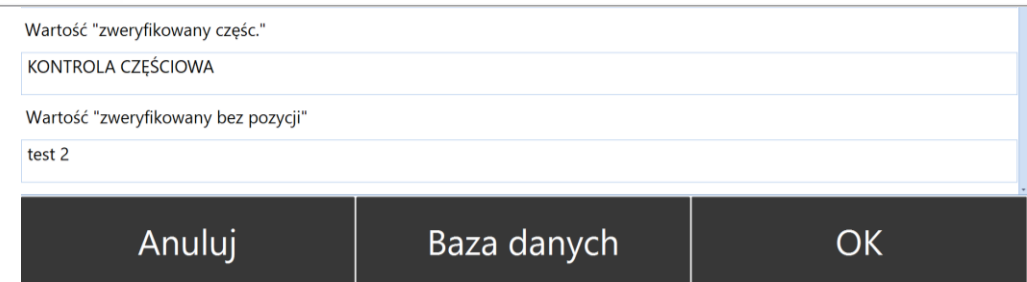

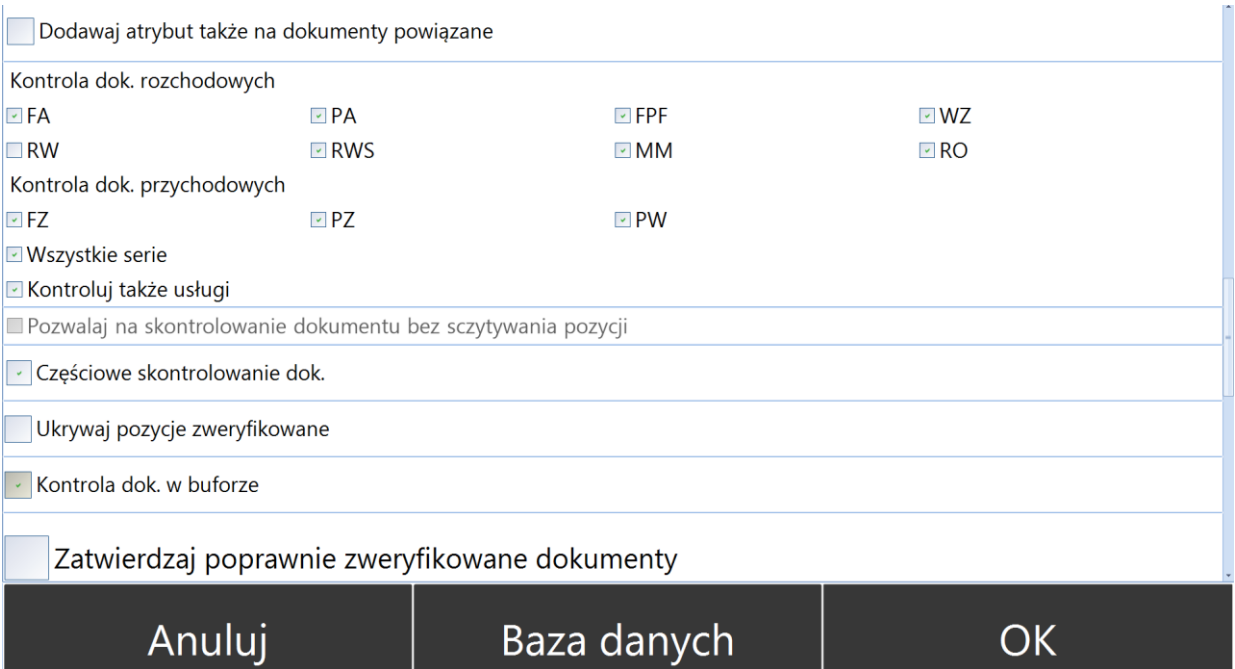

- k) *Dodawaj atrybut także na dokumenty powiązane* zaznaczenie opcji spowoduję, że ustawiony atrybut zostanie nadany na dokumenty powiązane do dokumentu kontrolowanego.
- l) *Kontrola dok*. *rozchodowych* lista wyboru dokumentów rozchodowych, jakie mają być wyświetlane do kontroli – należy zaznaczyć dany dokument, aby był widoczny do kontroli.
- m) *Kontrola dok*. *przychodowych* lista wyboru dokumentów przychodowych, jakie mają być wyświetlane do kontroli – należy zaznaczyć dany dokument, aby był widoczny do kontroli.
	- *Wszystkie serie* program będzie uwzględniał dokumenty do kontroli ze wszystkimi seriami.
	- *Kontroluj także usług* możliwość przeprowadzania kontroli usług.
- n) *Pozwalaj na kontrolowanie dokumentu bez czytania pozycji -* (opcja dostępna po odhaczeniu opcji "Częściowe skontrolowanie doku.) – zaznaczenie opcji pozwoli wybrać dokument do kontroli, przeprowadzić kontrole, nadać atrybut *zweryfikowany bez pozycji,* bez potrzeby weryfikacji poszczególnych pozycji na nim.
- o) *Częściowe skontrolowanie dokumentu*  po zaznaczeniu opcji możliwe będzie kontrolowanie dokumentu w kilku etapach.
- p) *Ukrywaj pozycje zweryfikowane* zaznaczenie opcji spowoduję, że zweryfikowane pozycje z dokumentów nie będą wyświetlane.
- q) *Kontrola dokumentów w buforze*  opcja ta służy do kontroli dokumentów, które są w buforze.
	- *Zatwierdzaj poprawnie zweryfikowane dokumenty* zaznaczenie opcji umożliwi po

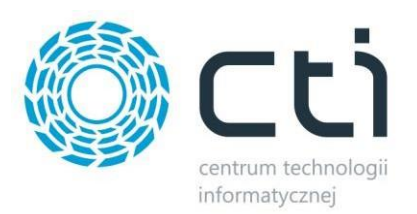

pozytywnej kontroli, "wyciągnąć" dokument z bufora po stronie Comarch ERP Optima. Korzystanie z tej opcji wymusza pobieranie przez program Kontrola Wydań i Przyjęć licencji z Comarch ERP Optima (Handel/Handel Plus; Kasa Bank/ Kasa Bank Plus), w momencie potwierdzania kontroli.

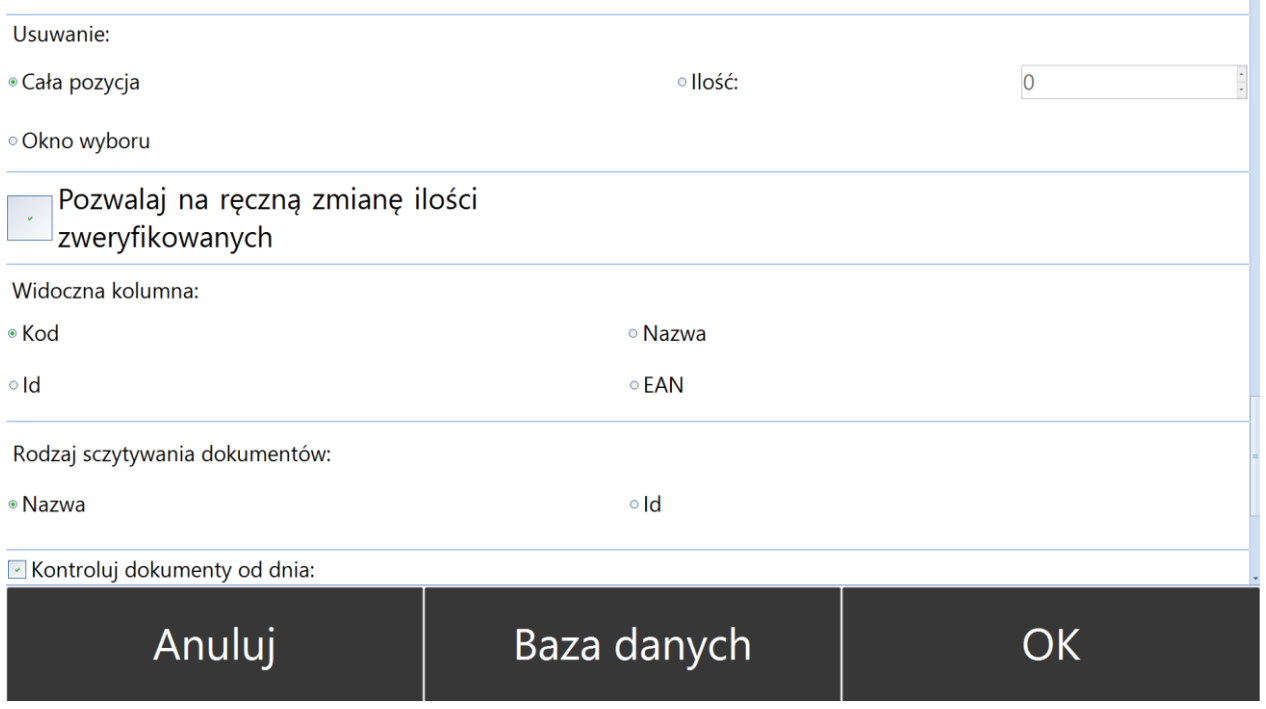

- r) *Usuwanie* określanie, w jaki sposób mają być usuwane odczyty pozycji towarów na dokumencie podczas kontroli – przycisk "usuń".
	- *Cała pozycja* usuwana jest cała odczytana pozycja
	- *Okno wyboru* podczas usuwania należy wpisać wartość ilości do usunięcia
	- *Ilość* określenie stałej wartości, która będzie usuwana.
- s) *Pozwalaj na ręczną zmianę ilości zweryfikowanych* po zaznaczeniu opcji, operator będzie miał możliwość ręcznie edytować wartość "ilość" dla poszczególnych pozycji na liście pozycji zweryfikowanych.
- t) *Widoczna kolumna* określenie, jakie kolumny mają być widoczne podczas kontroli (możliwość wyboru jednej opcji z dostępnych):
	- *Kod*
	- *Id*
	- *Nazwa*
	- *EAN*
- u) *Rodzaj sczytywania dokumentów*  wybór sposobu odczytu dokumentu do kontroli pomiędzy:
	- *Nazwa*
	- *Id*

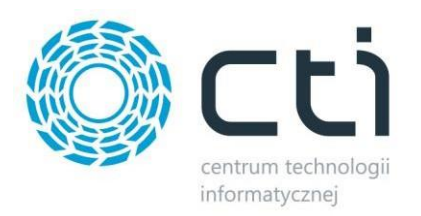

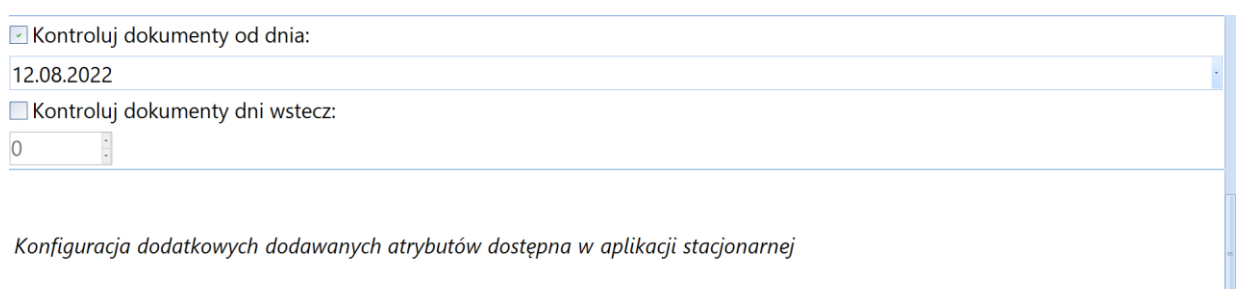

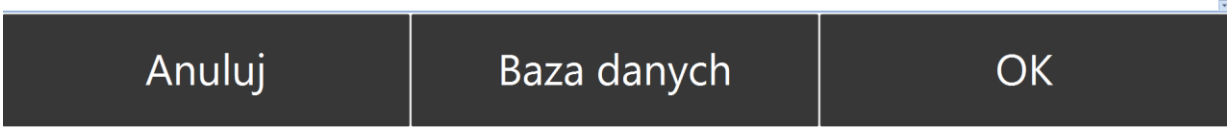

- v) *Kontroluj dokumenty od dnia:* wyrób daty, o od której będą wyświetlane dokumenty do kontroli.
- w) *Kontroluj dokumenty dni wstecz:* określenie, jakie dokumenty będą wyświetlane do kontroli licząc określoną ilość dni wstecz od bieżącej daty.

## <span id="page-15-0"></span>**5. Wybór dokumentu**

Kontroli podlegają wybrane w konfiguracji dokumenty. W Comarch ERP Optima można również za pomocą atrybutu określić, że wybrany dokument nie podlega kontroli. Wybór dokumentu do kontroli następuję po zalogowaniu do aplikacji i kliknięciu "Weryfikacja".

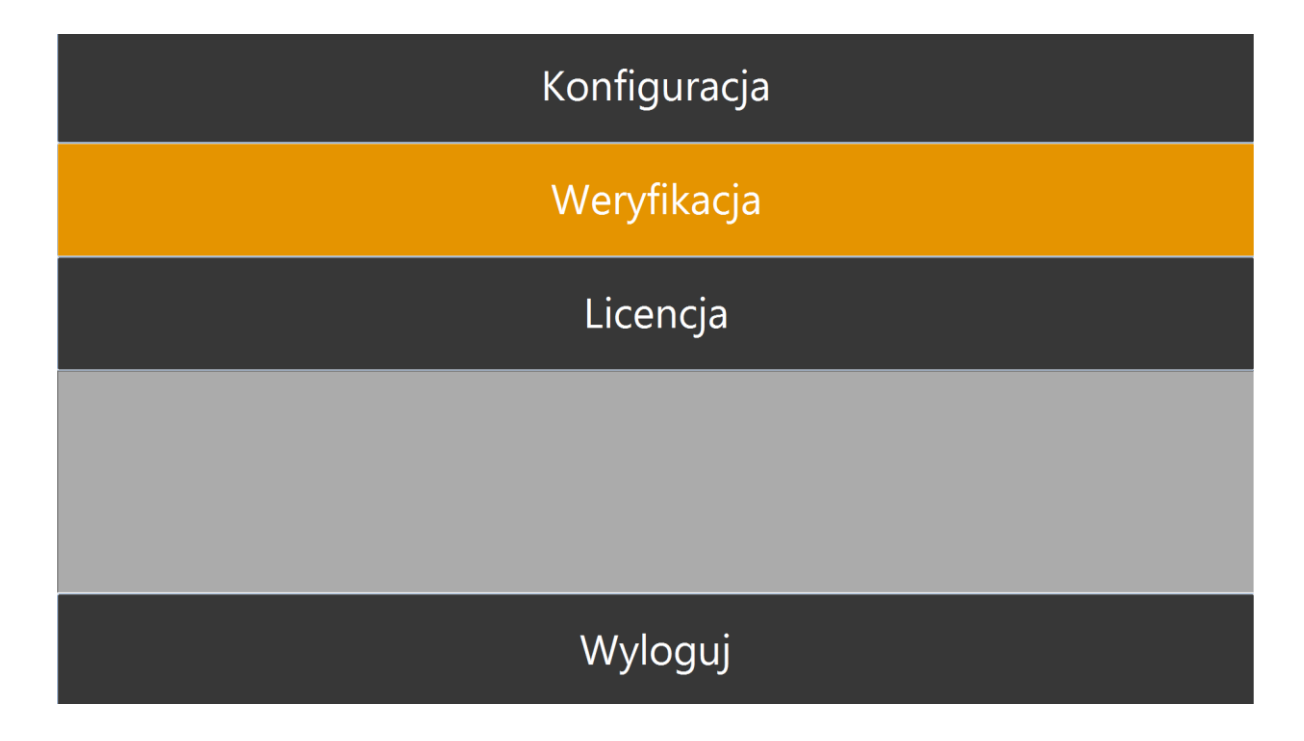

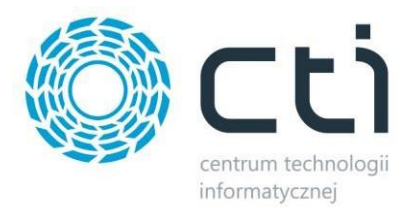

Numer dokumentu można wybrać z listy rozwijanej bądź wpisać/sczytać jego numer i zatwierdzić wybór przyciskiem *OK*:

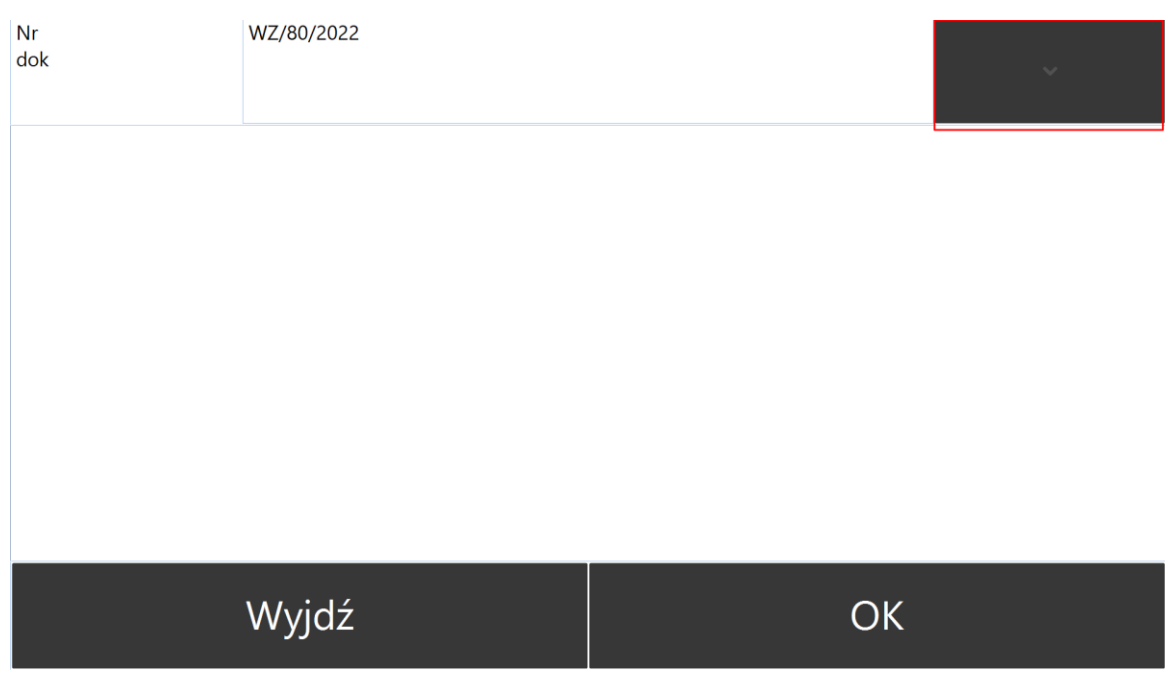

Po wybraniu dokumentu zostaje otwarte okno kontroli. Więcej o procesie kontroli dostępne w pkt. [Kontrola.](#page-17-0)

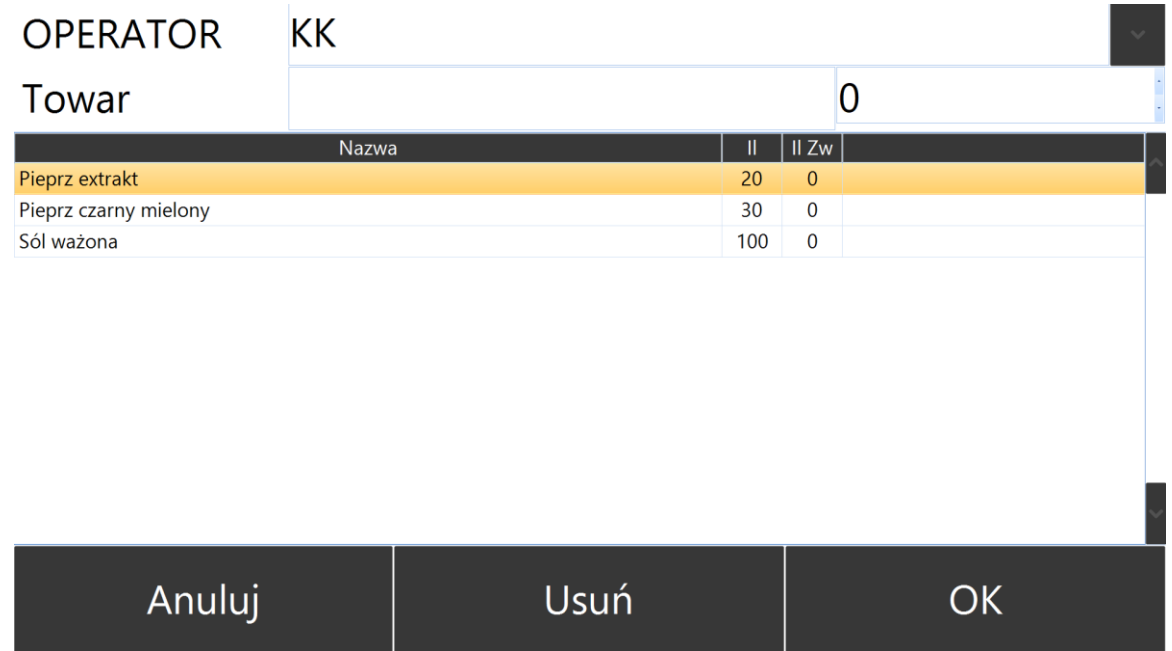

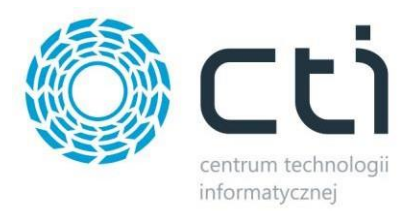

## <span id="page-17-0"></span>**6. Kontrola**

Po uprzednim wybraniu dokumentu do kontroli, następnym krokiem jest jego weryfikacja. W zależności od ustawionej konfiguracji, kontrolą mogę być objęte poszczególne pozycje towarów na dokumencie lub też istnieje możliwość kontroli w całości dokumentu bez potrzeby weryfikacji poszczególnych pozycji.

Kontrola dokumentu może odbywać się w trzech trybach:

- *Częściowo* kontrola może odbywać się etapowo. Po skontrolowaniu części towarów/części ilości po ponownym wejściu do dokumentu ilość do skontrolowania będzie pomniejszona o skontrolowaną w poprzednich etapach.
- *Całościowo* skontrolowane muszą być wszystkie towary, a ilość skontrolowana musi zgadzać się z ilością z dokumentu. W przeciwnym wypadku nie będzie można potwierdzić kontroli.
- *Kontrola dokumentu bez sczytywania pozycji*  nie ma potrzeby odczytywania poszczególnych pozycji na dokumencie – samo zatwierdzenie dokumentu z pozycjami potwierdza kontrolę i nadaję atrybut ustawiony w **konfiguracji**.

## <span id="page-17-1"></span>6.1. Okno kontroli

Po załadowaniu dokumentu do kontroli pojawia się okno, którego wygląd oraz szczegółowy sposób obsługi można dostosować w [konfiguracji](#page-10-0) programu.

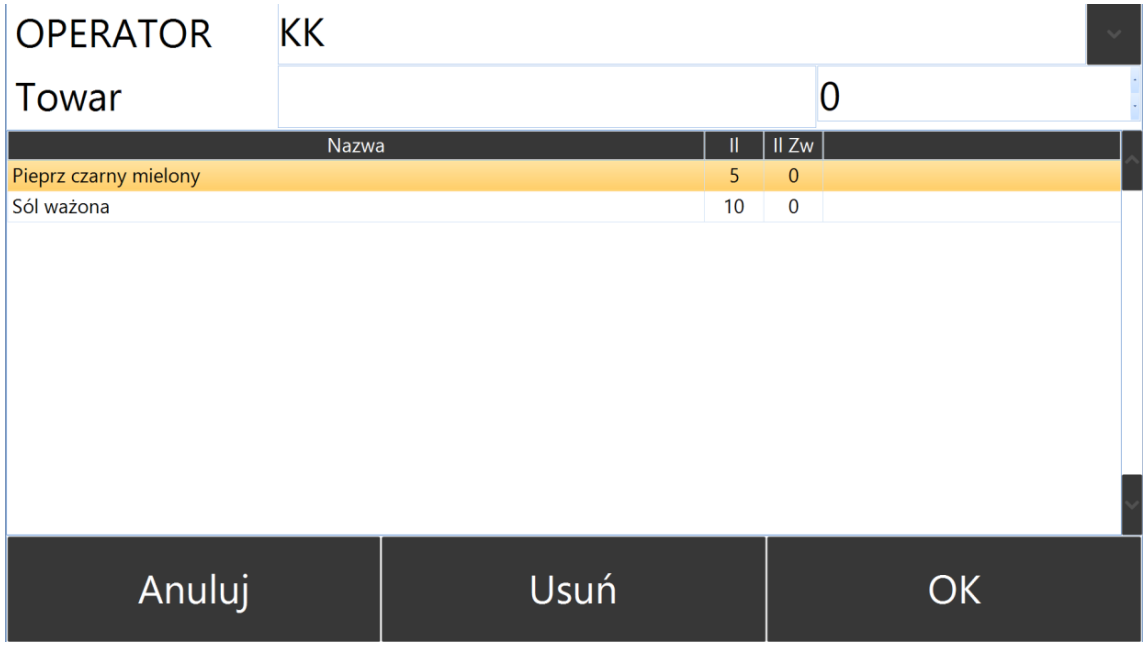

W głównym widoku pojawia się wiersz z kodem operatora '*Operator'*, towarem '*Towar'.* Dolna sekcja

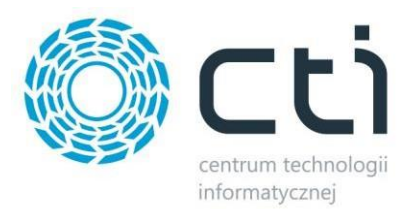

zawiera kolumny, które wyświetlają informację o pozycjach towarów do kontroli na danym dokumencie, są to:

- Nazwa/kod towaru
- Ilość towaru do weryfikacji '**II'**
- Ilość towaru zweryfikowana '**Il Zw***'*

## <span id="page-18-0"></span>6.2. Proces kontroli

Należy w pierwszym kroku wybrać operatora. Operator zostaję zapamiętany do kolejnych kontroli jeśli nie wyloguję się z aplikacji lub nie dokona sam edycji.

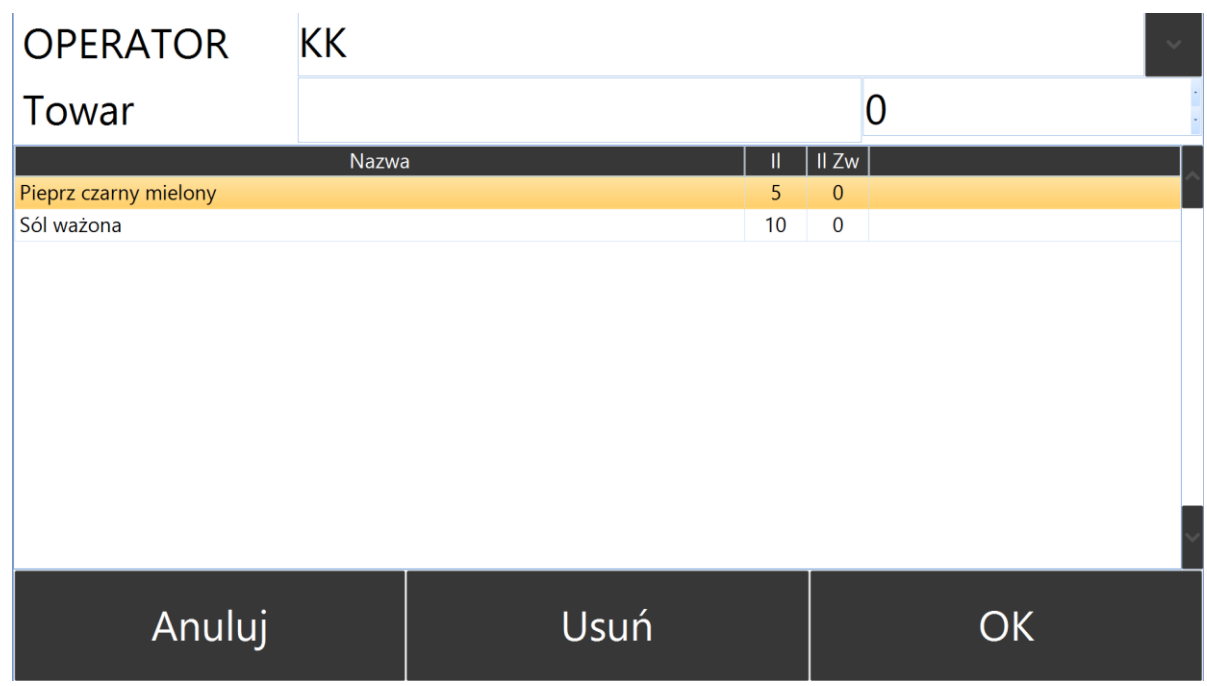

Weryfikacja pozycji z dokumentu odbywa się poprzez odczyt kodu towaru w wiersz *Towar* i wprowadzenia ilości.

W zależności od ustawień konfiguracji można sczytać kod towaru, kod EAN, nr katalogowy bądź numer ID. Po sczytaniu towaru powiększa się ilość w kolumnie ilość zweryfikowana:

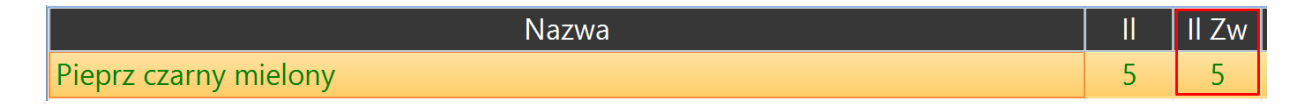

Sposób wprowadzania ilości skontrolowanej zależy od ustawień w konfiguracji.

W przypadku, gdy magazynier wydał z magazynu więcej towarów, lub większą ilość danej pozycji

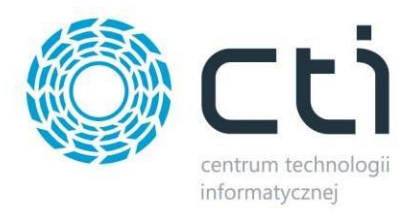

niż jest na dokumencie, nadmiarowe pozycje zostają wskazane na czerwono:

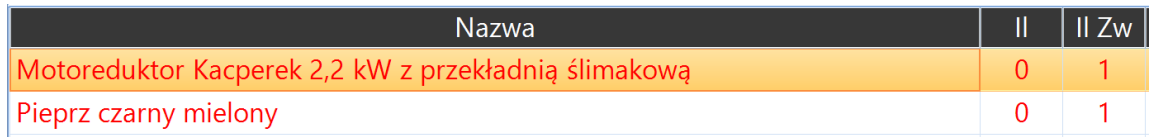

Aby dokonać korekty sczytanej niepoprawnie pozycji, należy ją zaznaczyć i kliknąć *Usuń*.

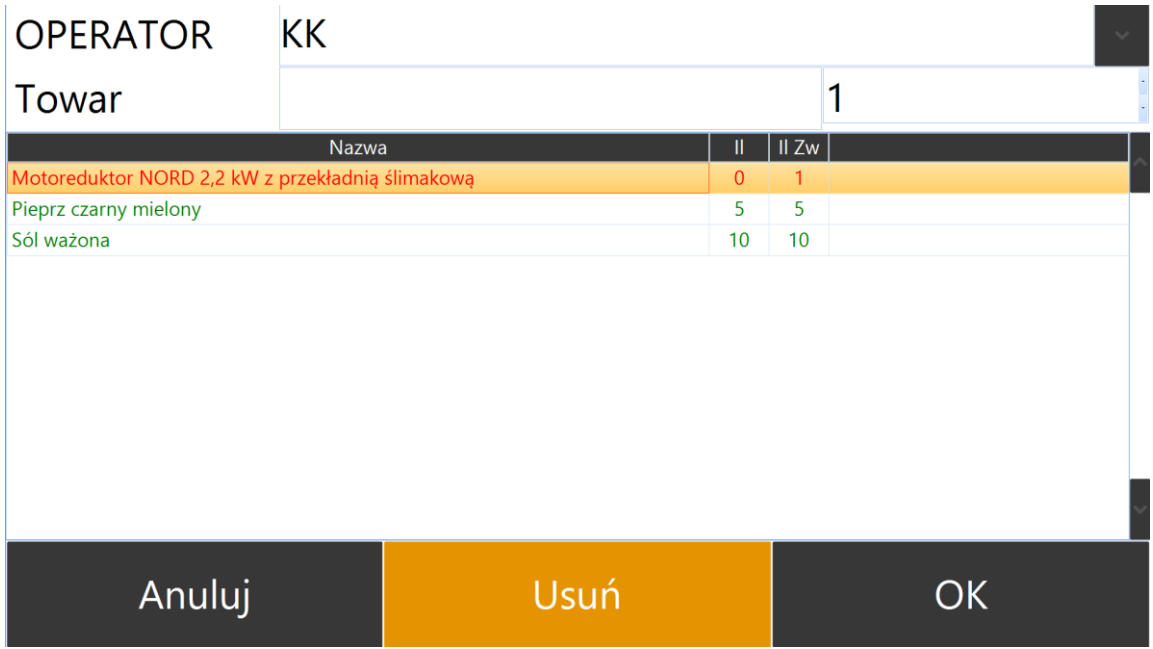

Jeśli wszystkie pozycje są poprawnie zweryfikowane (kolor zielony – ilość w kolumnie "II" równa jest kolumnie "*II Zw*") można zatwierdzić dokument poprzez klikniecie na '*OK*'

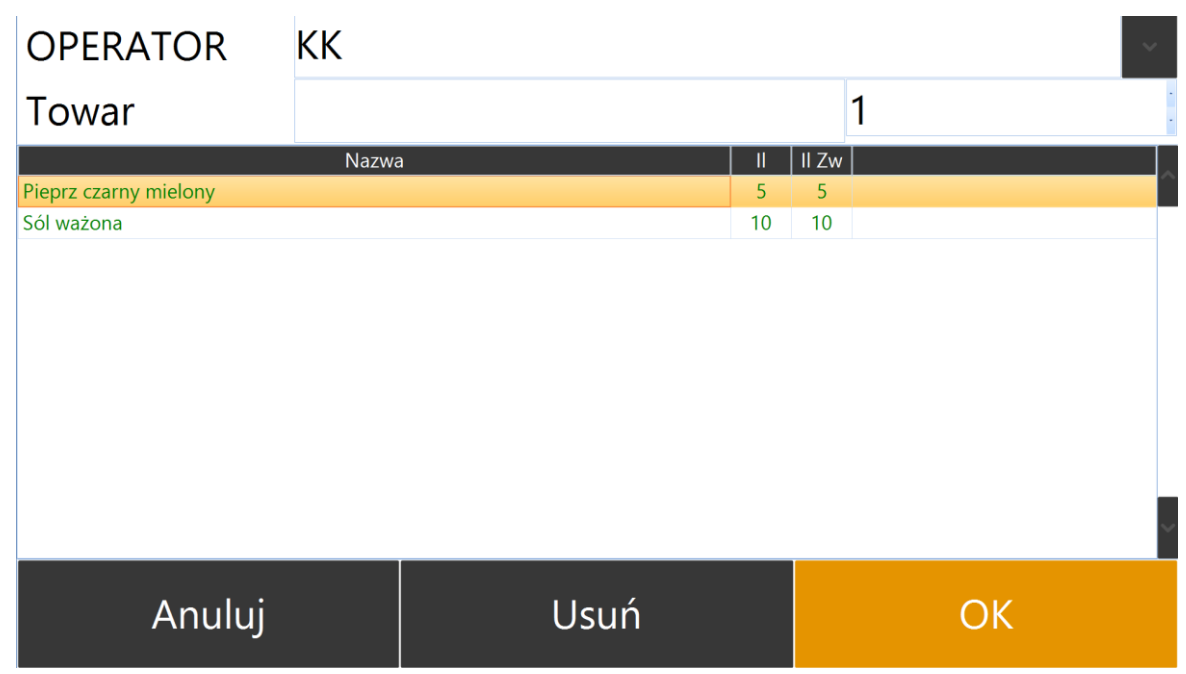

Po pozytywnej kontroli zostanie wyświetlone okno.

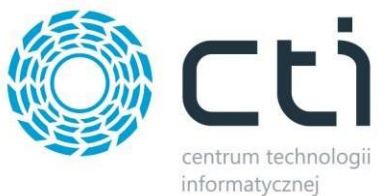

Zweryfikowano dokument MM/149/2022 Zamknij

Kliknięcie '*Zamknij'* przenosi operatora ponownie do etapu wyboru kolejnego dokumentu do kontroli.

Po zatwierdzeniu kontrolowanego dokumentu, w Comarch ERP Optima zostaje nadany *STATUS*  KONTROLI. Wartość (tekst) statusu można ustawić w sekcji [Konfiguracja.](#page-10-0)

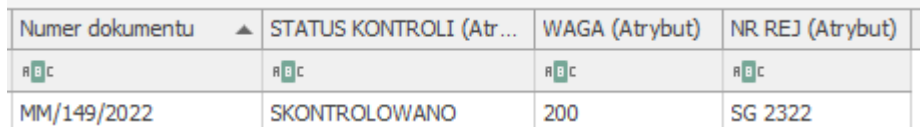

#### <span id="page-20-0"></span>6.2.1 Nadawanie atrybutów

Jeśli ustawiono w konfiguracji dodawanie dodatkowych atrybutów podczas kontroli, system wyświetli okno do wpisania wartości dla poszczególnych atrybutów podczas kolejnych etapów zatwierdzania dokumentu.

Ustawienie typu atrybutów należy dokonać w konfiguracji programu – moduł stacjonarny.

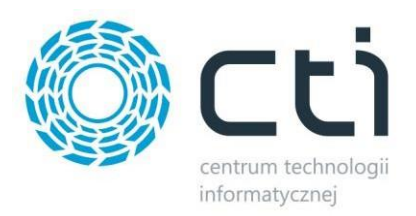

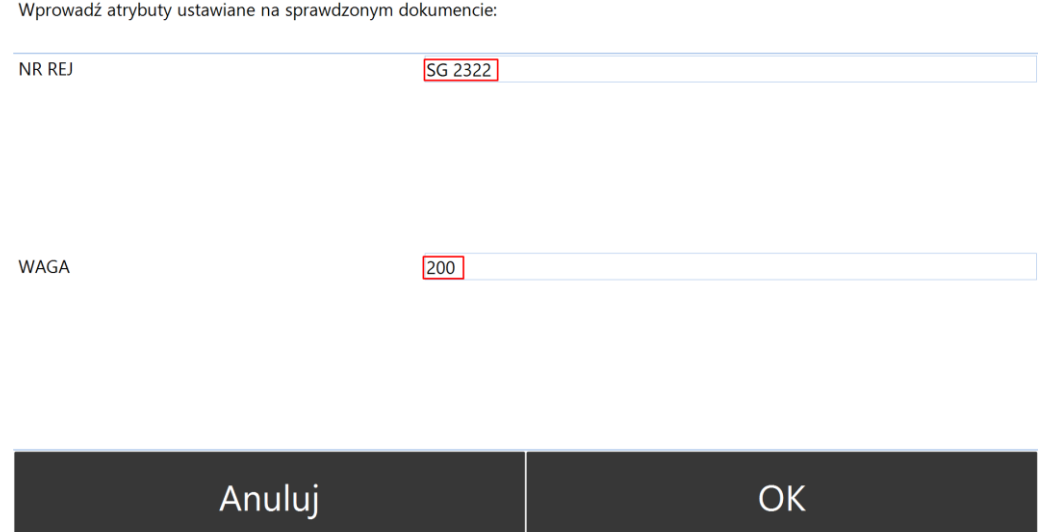

Wprowadzone wartości zostaną zapisane do atrybutów na danym dokumencie po stronie Comarch ERP Optima.

| Numer dokumentu                   | $\triangle$ STATUS KONTROLI (Atr WAGA (Atrybut) NR REJ (Atrybut) |            |            |
|-----------------------------------|------------------------------------------------------------------|------------|------------|
| $B$ <sub><math>B</math></sub> $C$ | <b>REC</b>                                                       | <b>RBC</b> | <b>REC</b> |
| MM/149/2022                       | SKONTROLOWANO                                                    | 200        | SG 2322    |

*Comarch ERP Optima*

## <span id="page-21-0"></span>**7. Historia operacji**

Historia operacji ta znajduje się w module *aplikacji stacjonarnej* (Kontrola Wydań i Przyjęć).

Czynności wykonane podczas kontroli dokumentu (sczytanie towaru, usunięcie odczytu, zatwierdzenie kontroli) znajdują się w historii operacji. Każdy rekord opisany jest numerem dokumentu, operatorem, który czynność wykonał, opisem operacji a także dokładną datą i godziną.

Aby wybrać okres, z którego ma być wyświetlona historia operacji, należy wybrać zakres dat, zaznaczyć check '*Data'* i kliknąć '*Filtruj'*.

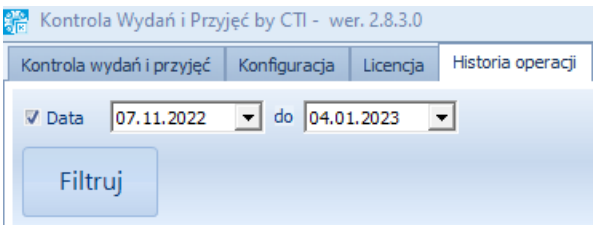

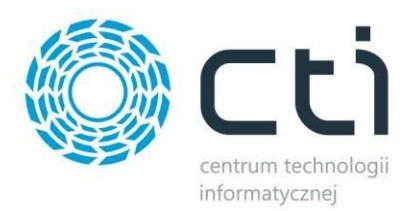

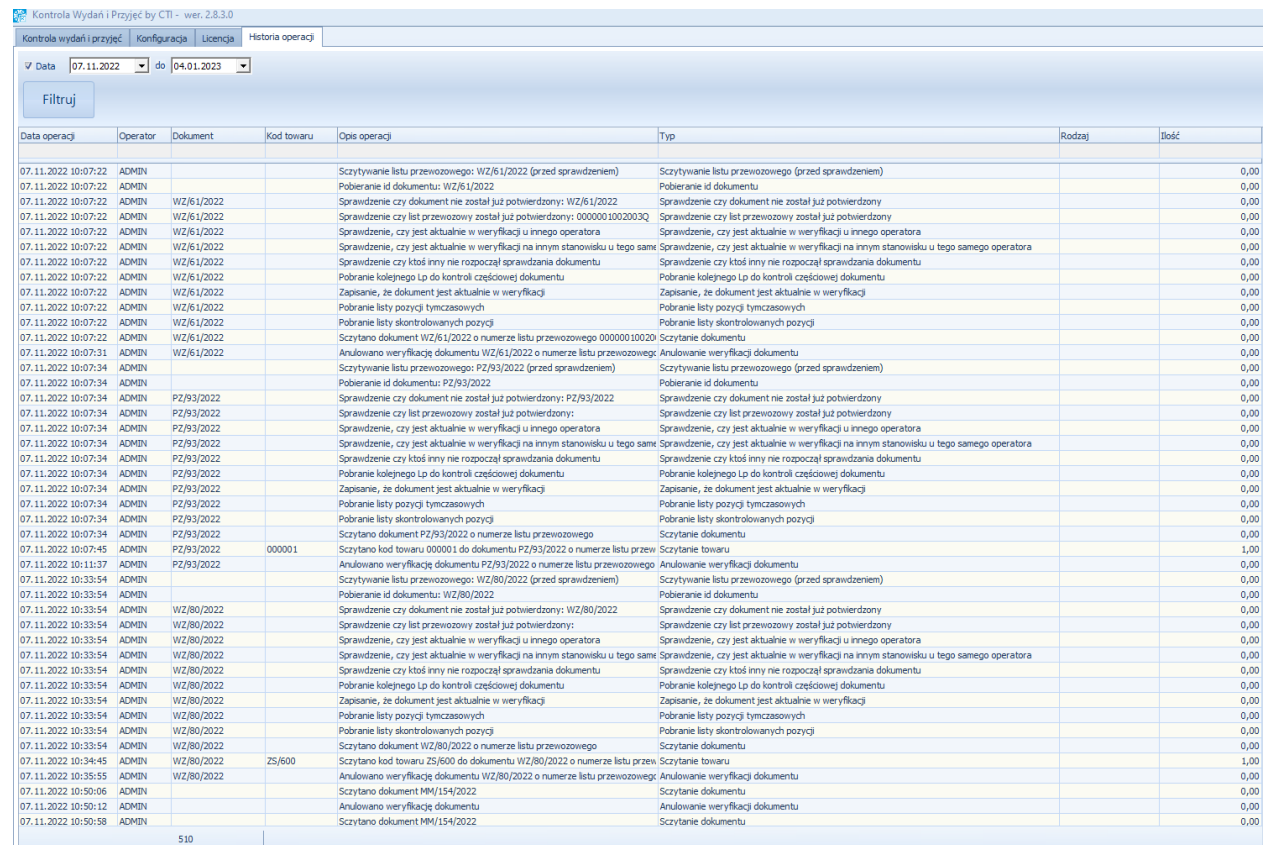

Każda tabela umożliwia filtrowanie informacji poprzez wpisanie wartości w nagłówek kolumny lub wybór z listy rozwijanej.

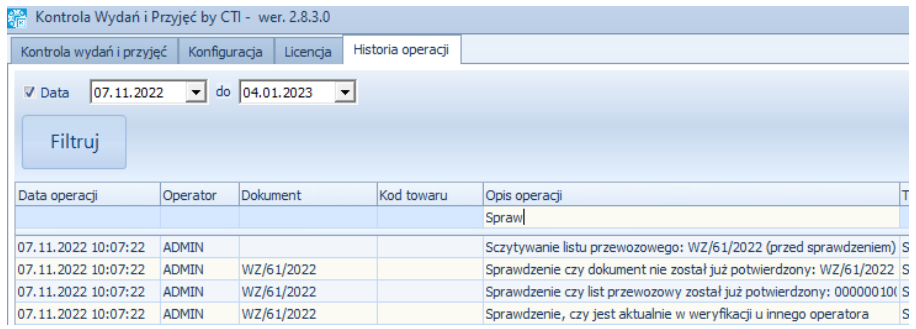

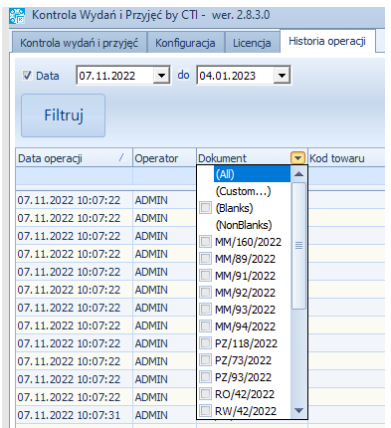